# TRIPHOO CMS 特集ページの管理

## 目的

TRIPHOO CMS を利用する事で TRIPHOO WEB の特集ページの管理が可能となります。

【ページ管理】 → 【特集ページ】 :特集ページの設定をします

自社の業務に合わせて応用してご利用ください。※PDF の資料となります、自社で編集が必要な場合はお問合わせください。

【ページ管理】 → 【特集ページ】

特集ページの管理を行います。

メニューの【ページ管理】 → 【特集ページ】 の順でクリックします。

画面の構成は、検索画面と詳細画面になります。

検索画面の URL は以下です。(ログインしている事が前提)

<https://www.triphoo.jp/cms/ui/page/webmng/webmng008.aspx> ※注意:TOP となっているデータは削除しないください。

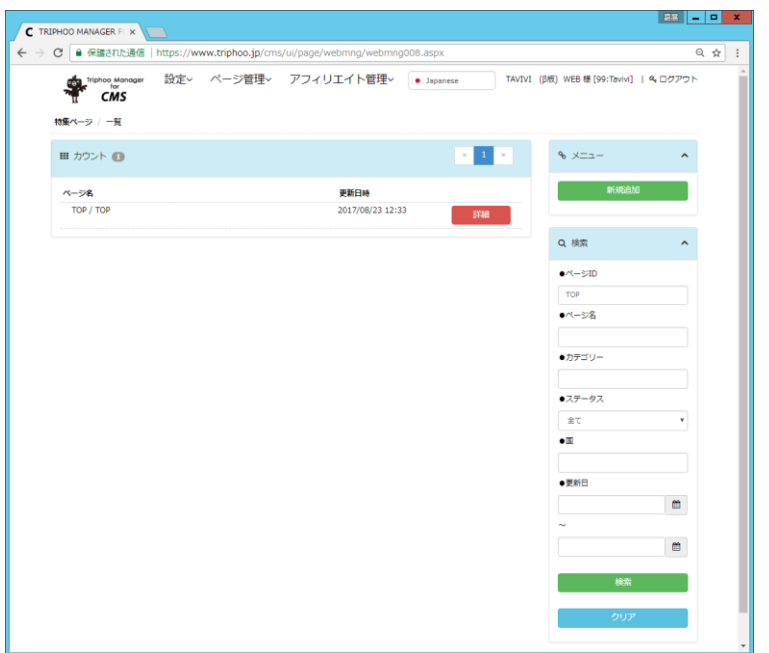

### 【検索】

条件を入れて検索ボタンを押してください。

現在、登録されている特集ページの一覧の確認ができます。

詳細ボタンを押す事で、登録内容の詳細を確認する事ができます。

【新規追加】

特集ページを新規追加する事ができます。

## 詳細画面の URL は以下です。(ログインしている事が前提)

<https://www.triphoo.jp/cms/ui/page/webmng/webmng009.aspx>

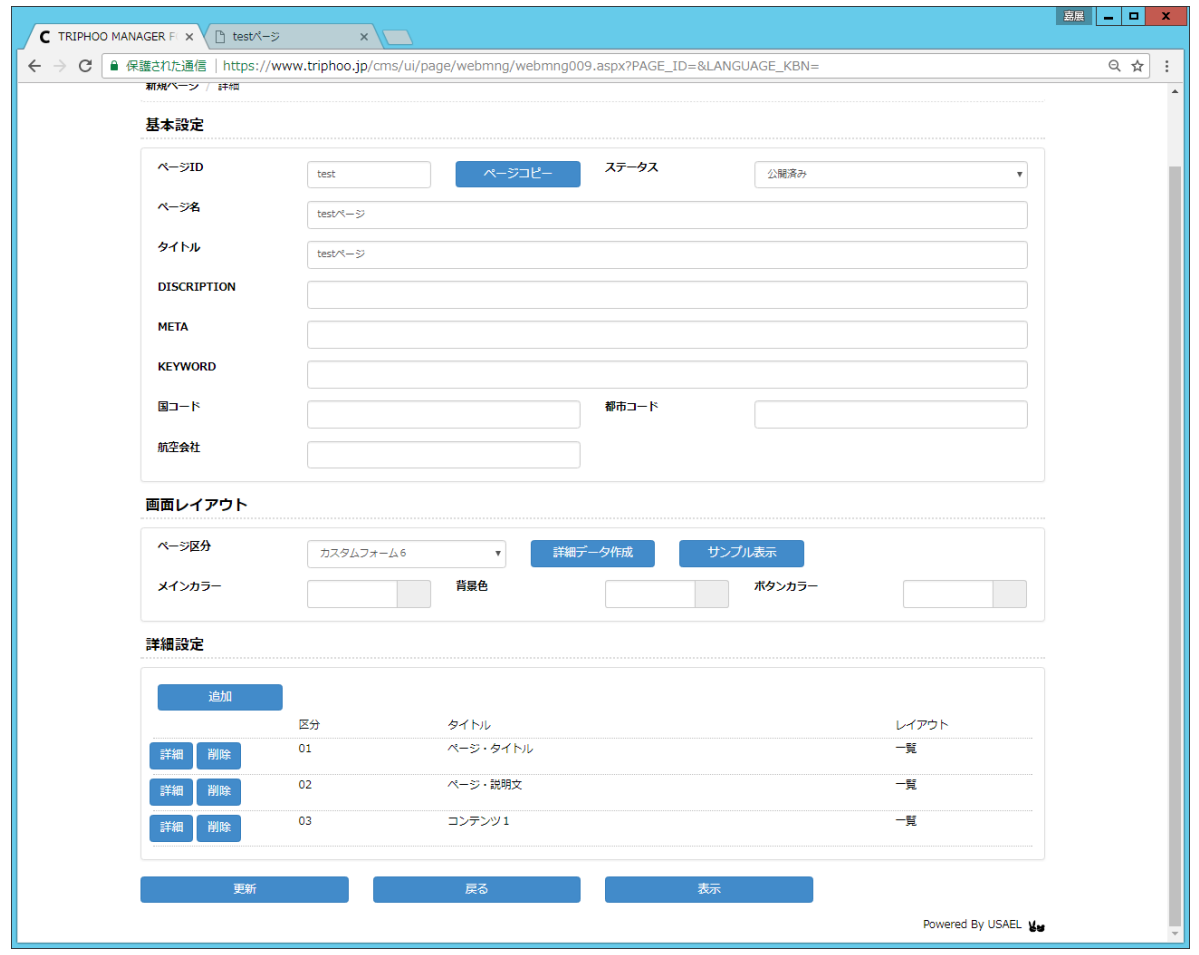

- ① ユニークになるページ ID を入力してください。
- ② ページ名称をクリックしてください。
- ③ ページ区分を選択して詳細データ作成ボタンを押してください。
- ④ 更新ボタンを押して、表示ボタンでサイトのイメージを確認してください。
- ⑤ コンテンツの内容を変更してください。
- ⑥ 変更後は必ず更新を押して、表示ボタンで確認をお願い致します。

ページ区分については、追加する予定です。

※お見積りベースで作成する別途作成する事も可能です。

「項目説明」

- ・ページ ID : ページを管理するユニークな ID です
- ・ステータス : 公開済みの場合のみ、表示されます
- ・ページ名 : ページに名称を設定できます。
- ・タイトル : 作成したページのタイトルとなります。
- ・DISCRIPTION : 作成したページの DISCRIPTION となります。
- ・META : 作成したページに META タグを追加できます。
- ・キーワード : 作成したページのキーワードになります。
- ・国コード: 検索ウィンドウを表示できるページ区分の場合、検索項目を国を指定できます。
- ・都市コード :検索ウィンドウを表示できるページ区分の場合、検索項目を都市を指定できます。
- ・航空会社 : 検索ウィンドウを表示できるページ区分の場合、検索項目を航空会社を指定できます。

【画面レイアウト】

・tour,Air,Hotel,Air+Hotel,Option :該当の検索ウィンドウを表示できます。

※ページ区分によっては、検索ウィンドウが表示されません。

- ・ページ区分 : 画面のテンプレートとなります。
- ・メインカラー、背景、ボタンカラー :色を設定できます。

※ページ区分によって、色の設定できる場所が異なります。

#### 【詳細設定】

- ・区分 : ページでユニークなコードを指定してください。
- ・レイアウト : フリーフォーマットと一覧を設定できます。
- ・タイトル : 詳細設定に名称を設定します。

#### ➡一覧の場合

- ・表示順 : 大きなものから表示されます。
- ・タイトル : タイトル設定します。
- ・表示設定 : 表示、非表示を設定します。
- ・内容 : 内容を設定します。
- ・画像 URL : 画像を設定します。
- ・料金 : 料金を設定します。
- ・URL : 遷移先の URL を設定します。
- ・更新日 : 更新日を設定します。

※ページ区分によって、設定項目は異なります。